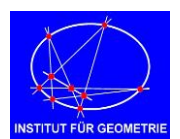

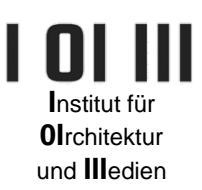

**Tutorial**

### **CAD - Skaterpark**

Da Rhino, wie auch andere CAD-Programme, viele verschiedene Konstruktionshilfen anbietet, ist es schwer hier alle Varianten vorzustellen. Es gibt manche Konstruktionsbefehle, die sehr schnell zum Ziel führen und andere, die einen etwas umständlichen Weg gehen, aber trotzdem zum richtigen Ergebnis führen. Erst nach längerer Arbeit mit dem Programm, erkennt man jene Konstruktionsweisen, die den eigenen Arbeitsstil am besten unterstützen.

Außerdem wird hier (so gut es geht) darauf Rücksicht genommen, eine allgemeine Erklärung für die Konstruktionsschritte zu geben, um diese Aufgabe auch in anderen CAD-Programmen zu lösen und eine Abhängigkeit von Rhino zu vermeiden.

#### **1. Bodenplatte**

Auf der Webseite der LV ist die Rhinodatei *"skaterpark.3dm"* vorbereitet. Diese enthält die wichtigsten (Poly-)Linien für die Konstruktion.

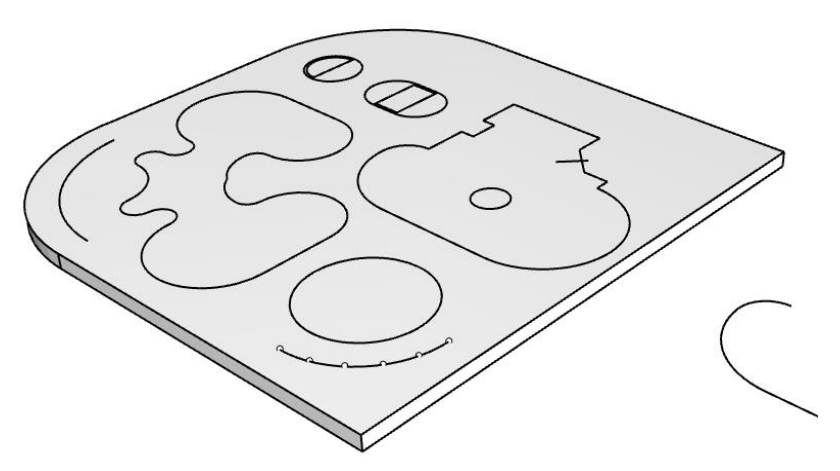

Die Bodenplatte wird als Volumen erzeugt, indem die äußere Umrandung um den Wert 5 in die negative z-Richtung extrudiert wird (Solid/Extrude Planar Curve, Volkörper/Plan. Kurve extrud.)

#### **2. Kugelausnehmung**

Für die Kugelausnehmung benötigen wir eine Kugel, die durch den gegeben waagrechten Kreis s geht und ihren tiefsten Punkt T 4 Einheiten unter dem Null-Niveau hat. Um den Mittelpunkt M dieser Kugel zu bestimmen, zeichnet man einen Großkreis k durch zwei diametral gegenüberliegende Punkte auf dem Kreis s und den tiefsten Punkt T. Der Mittelpunkt von k ist natürlich auch gleichzeitig der Mittelpunkt der gesuchten Kugel. Der Kreis k ist hier zur Vereinfachung schon gegeben.

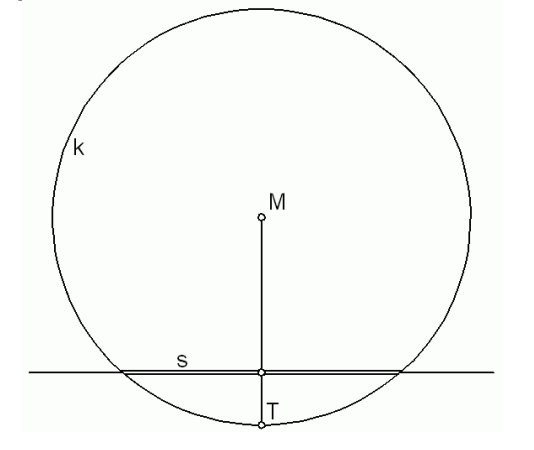

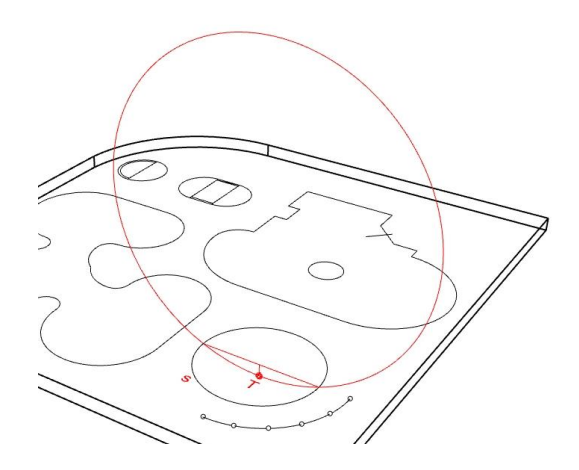

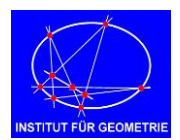

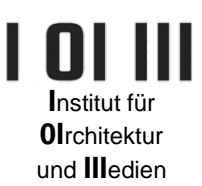

Die nächste Abbildung zeigt zum besseren Verständnis nur die Hälfte der Kugel, die die Vertiefung herausschneidet.

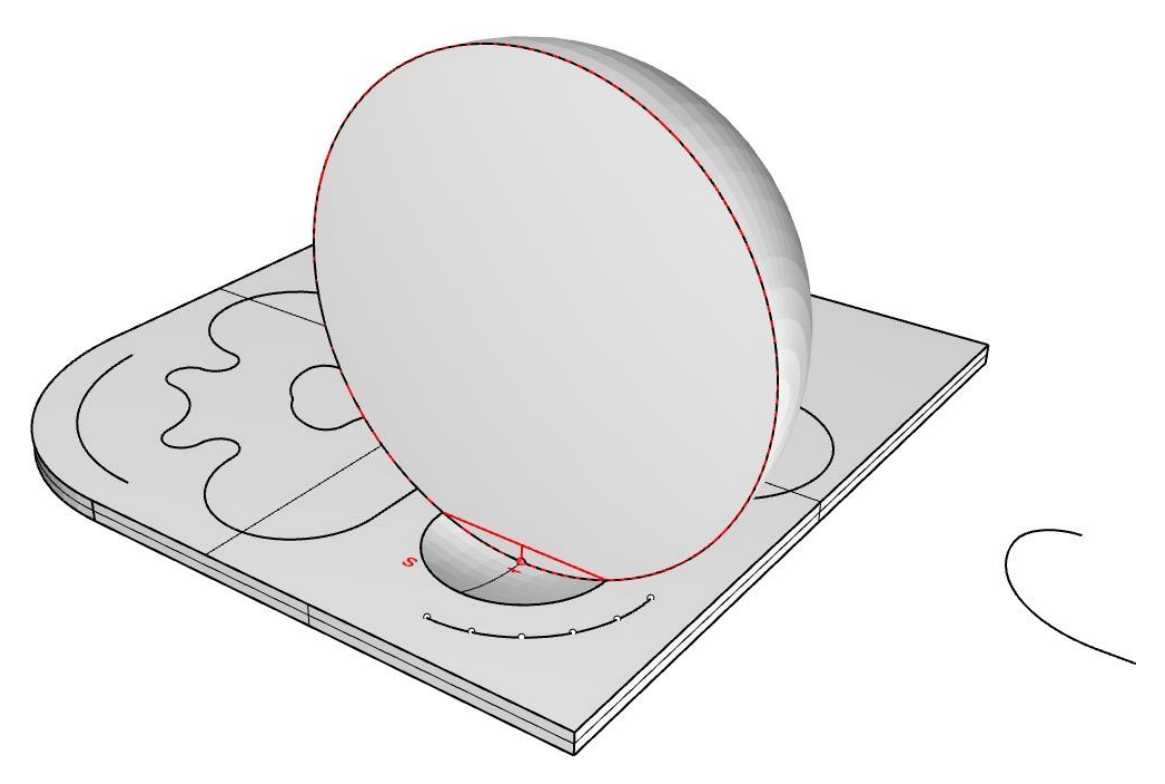

### **3. Symmetrische Vertiefung**

Bei dieser Vertiefung muss man in zwei Schritten vorgehen.

SCHRITT 1: Man nimmt die Randkurve und extrudiert sie um 4 Einheiten nach unten und erzeugt ein Volumen (Solid). Dann zieht man dieses Volumen durch Volumenkörper/Differenz (bzw. Solid/Difference) von der Bodenplatte ab. Dadurch entsteht die Vertiefung, die man am linken Bild sieht.

SCHRITT 2: Um die 45°Neigung (bzw. Böschung) rund um diese Vertiefung zu erhalten, nimmt man das gegebene 45°-Böschungsdreieck und zieht es entlang der Randkurve (Fläche/Aufziehen an 1 Leitkurve bzw. Surface/Sweep 1 Rail). Weil die Randkurve und das Dreieck geschlossen sind, entsteht bei diesem Aufziehen/Sweep ein geschlossener Körper, also ein Volumen/Solid (siehe rechtes Bild).

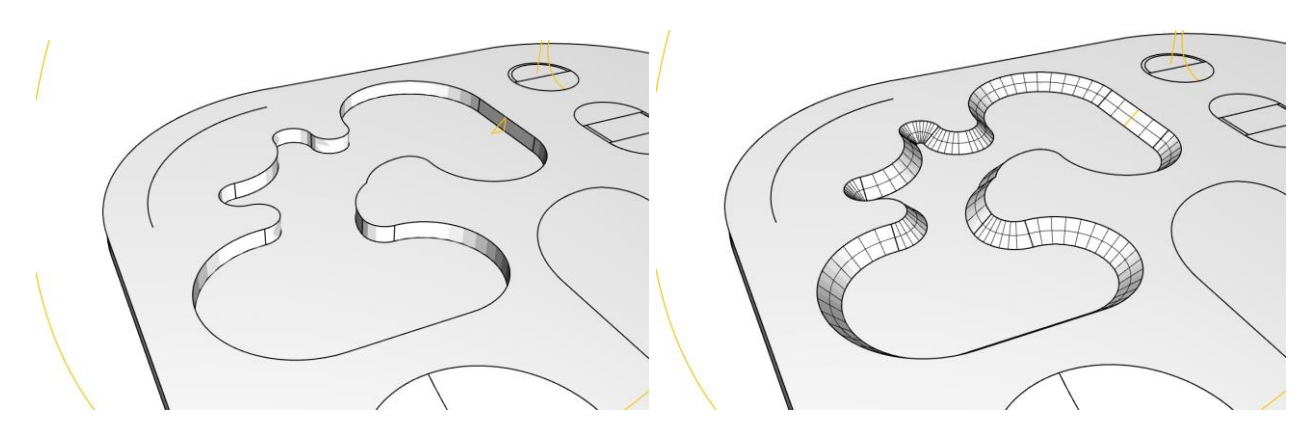

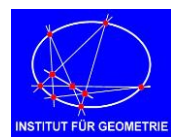

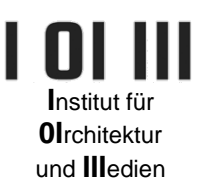

#### **4. Vertiefung mit Treppe**

Im ersten Schritt wird die Randkurve der ganzen Vertiefung um 4 Einheiten nach unten extrudiert und von der Bodenplatte differenziert. Besteht die Randkurve aus einzelnen Linien und Kurven, müssen diese vor dem Extrudieren noch verbunden (join) werden.

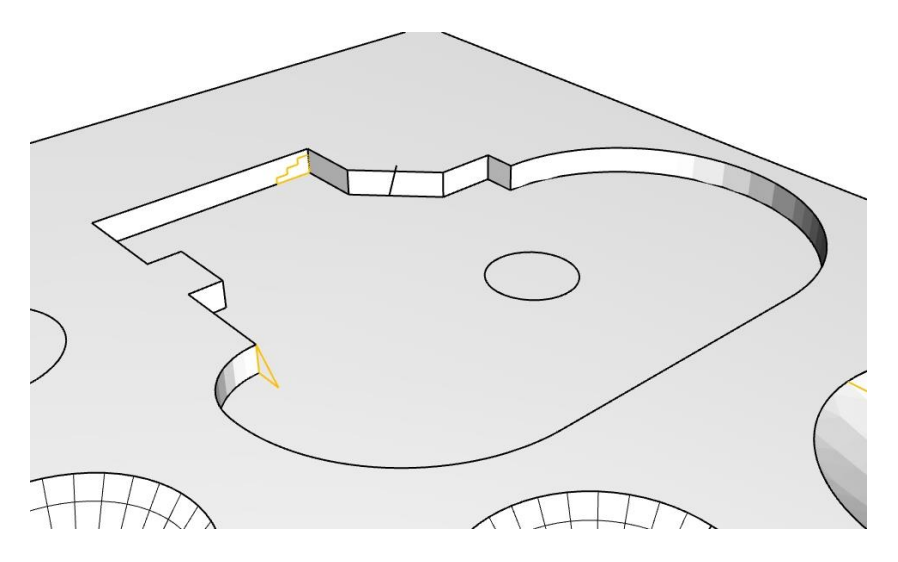

Am Rand dieser Vertiefung gibt es nun drei Objekte: Eine Treppe eine eckige 45°-Böschung und eine gekrümmte 45°-Böschung. Diese drei erzeugt man nun wiederum durch "Aufziehen an einer Leitkurve" (Sweep 1 Rail). Die 3 drei Querschnitte (Sections) sind schon gegeben, drei Leitkurven (Rails) braucht man noch. Für die Treppe und die eckige Böschung lassen sich die Leitkurven leicht mit Polylinien einzeichnen, für die gekrümmte Böschung ist zur Erleichterung die Leitkurve außerhalb der Bodenplatte schon gegeben. Diese verschiebt man an die richtige Stelle im Objekt. Auf dem nächsten Bild sieht man nun alle drei Querschnitte und ihre zugehörigen Leitkurven. Nach Ausführen des Befehls "Aufziehen an 1 Leitkurve" entstehen keine Volumenkörper, sondern nur offene Flächen. Diese sollte man zu Volumenkörper machen und schließen (Volumenkörper/Deckfläche auf planare Öffnungen setzen bzw. Solid/Cap planar holes).

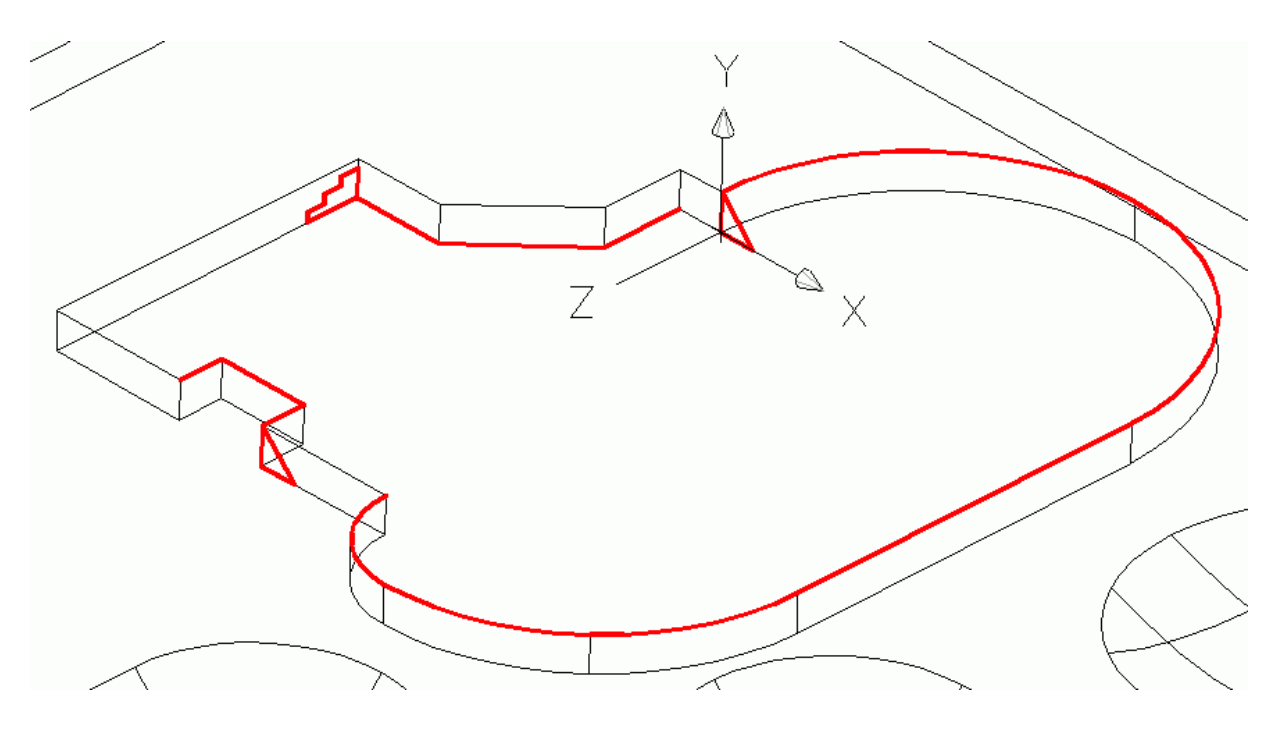

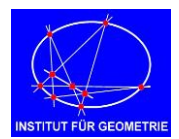

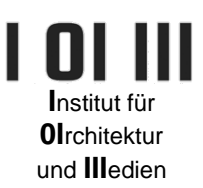

# Die drei fertigen Objekte wurden hier in rot eingezeichnet, um sie besser zu erkennen!

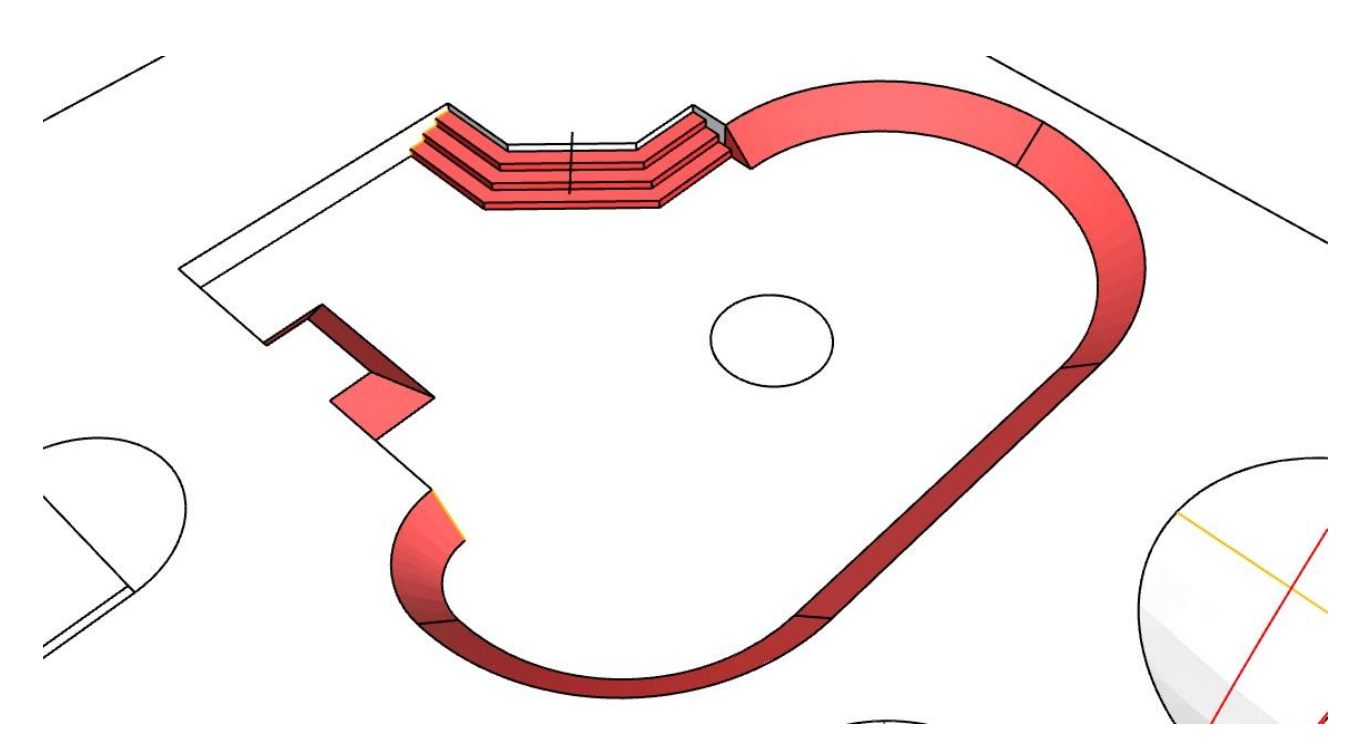

Der fehlende runde Teil in der Mitte lässt sich mit einem Drehzylinder (Radius 10, Höhe 4) und einem Torus (Radius Eins = 10, Radius Zwei = 4) konstruieren. Danach ergibt sich die runde Rampe durch Volumenkörper/Differenz (Solid/Difference) von Drehzylinder minus Torus.

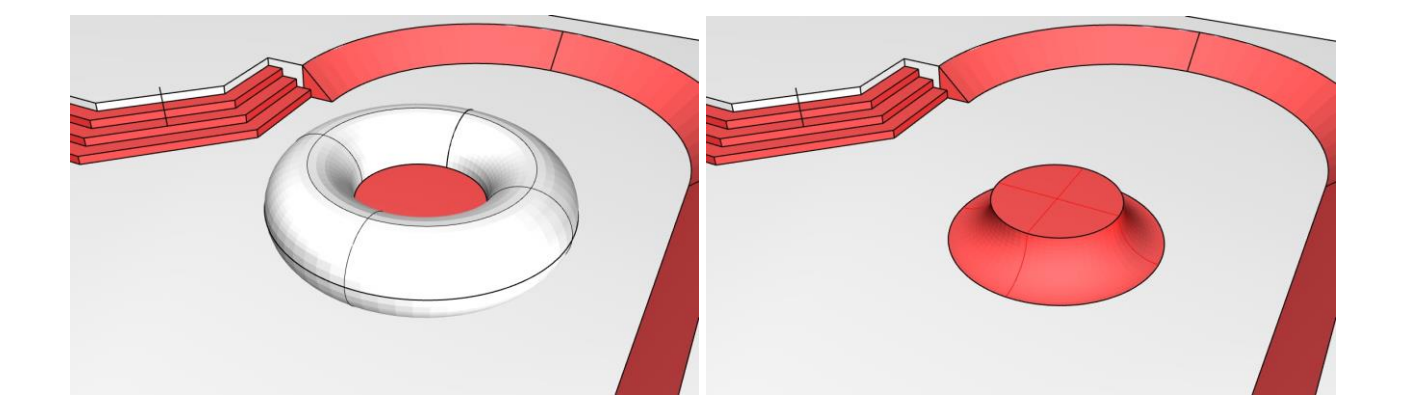

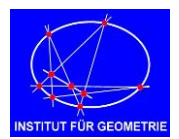

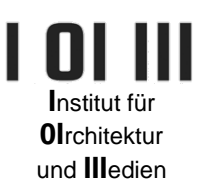

## **5. Zylinderrampen**

Das rechte (größere) Objekt

Es wird hier die Umrandung um 10 Einheiten in die Höhe extrudiert und dann von diesem Körper mit Hilfe von waagrechten Zylindern die gekrümmte Böschung herausgeschnitten

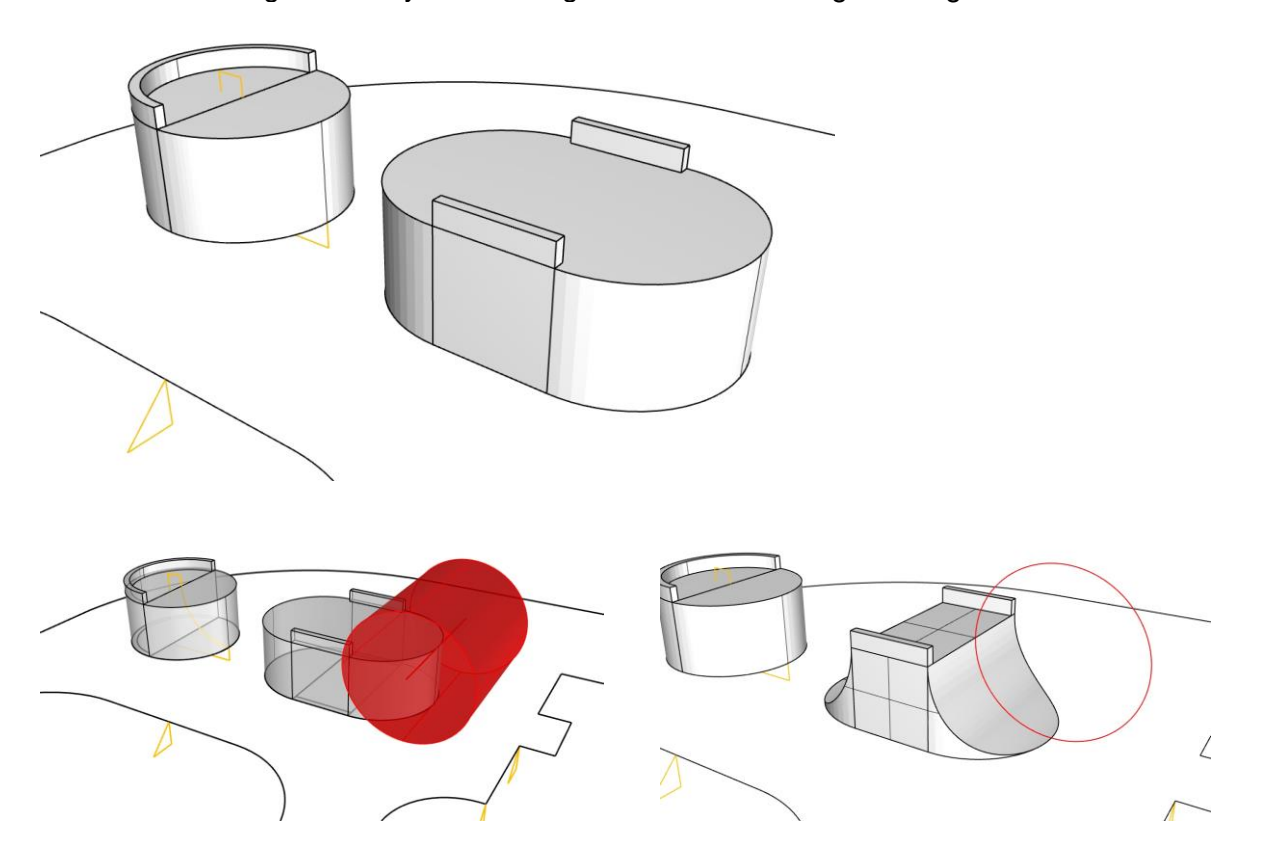

Das linke (kleinere) Objekt

Beim linken Objekt kleineren Objekt kann man gleich vorgehen oder die Variante mit dem Booleschen Durchschnitt (Volumenkörper/Schnitt bzw. Solid/Intersection) wählen. Dazu wird das gegebene Profil nach beiden Seiten extrudiert (hier in rot) und dann mit dem rechten Halbzylinder der Durchschnitt gebildet.

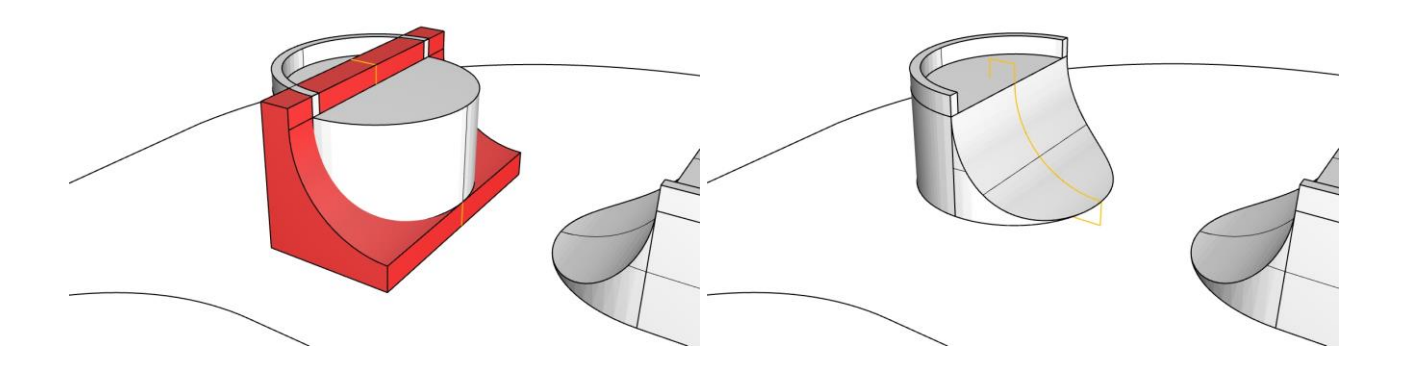

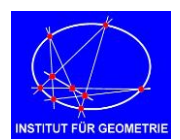

Darstellende Geometrie<br>Übungen

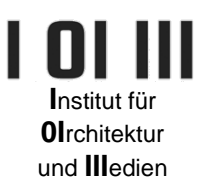

## Anmerkung

*Es kann vorkommen, dass es in Rhino Probleme bei der Booleschen Differenz und beim (Durch-) Schnitt gibt, wenn die Toleranz nicht klein genug eingestellt ist. Dann werden die Befehle nicht richtig ausgeführt. Bitte beachten! Dt.: Rhino-Optionen/Einheiten/Absolute Toleranz Engl.: Rhino-Optionen/Units/Absolute Tolerance*

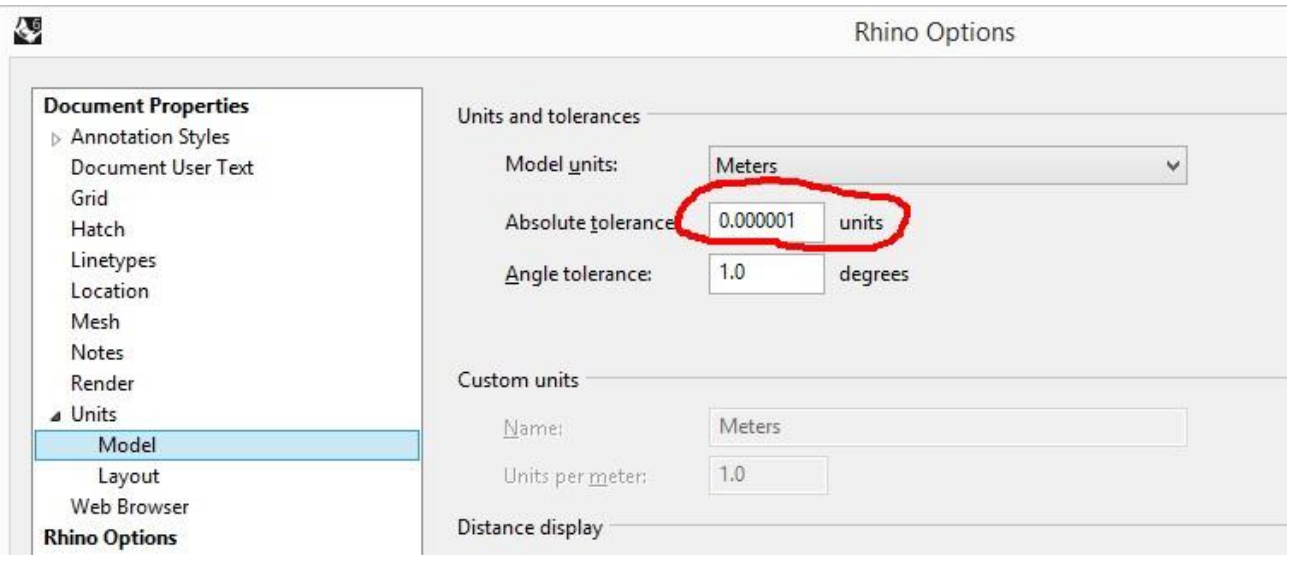

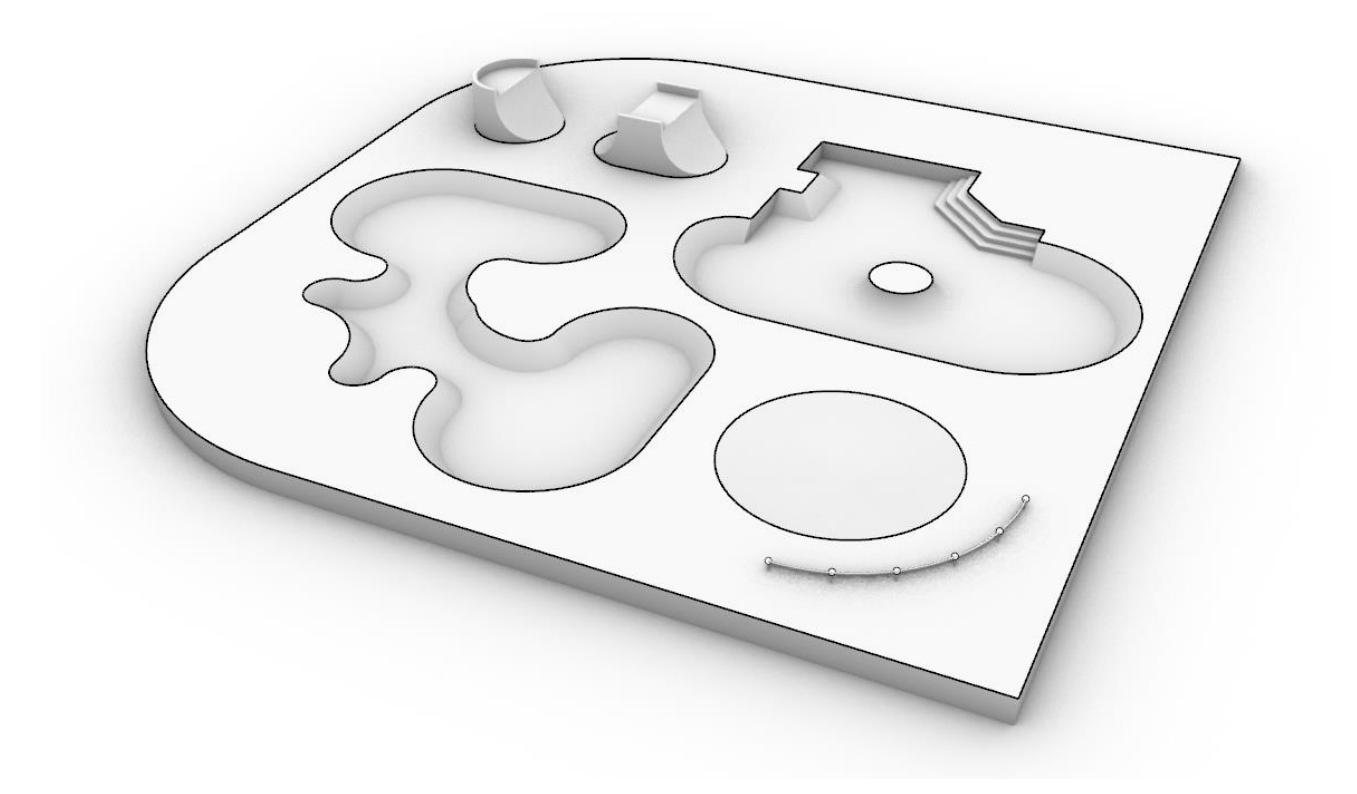